L'objectif de ce document est de vous faire installer Android Studio, et de vous montrer comment tester une première application sur votre appareil Android (le cas échéant), ou sur le simulateur intégré au logiciel.

## **1 Installez Android Studio**

Téléchargez Android Studio sur <http://developer.android.com/sdk> et suivez les instructions d'installation sur <https://developer.android.com/studio/install>.

Créez ensuite un nouveau projet, en choisissant *Emtpy Views Activity* comme première activité. Pensez bien à choisir Java comme langage.

Vous pouvez vérifier dans activity\_main.xml que le layout consiste uniquement d'un TextView centré, contenant le texte "Hello World !".

On va maintenant essayer de lancer cette première application sur un appareil (physique ou virtuel). Il y a deux possibilités pour tester une application : utiliser directement son smartphone ou sa tablette Android (Section [2](#page-0-0) - option à préférer si on en a la possibilité), ou utiliser le simulateur intégré à Android Studio (Section [3\)](#page-0-1).

## <span id="page-0-0"></span>**2 Passez votre appareil en mode de développement**

Plusieurs actions sont nécessaires pour pouvoir utiliser un appareil (tablette ou smartphone Android) en tant qu'outil de développement.

1. Si ce n'est pas déjà fait, activez les options de développement en allant dans

```
Paramètres \rightarrow À propos de l'appareil \rightarrow Informations sur le logiciel
puis en tapant 10 fois sur Numéro de version.
```
- 2. Retournez dans les Paramètres de l'appareil. Dans le menu Option de développement qui vient d'apparaître, activez le débogage USB.
- 3. Branchez l'appareil à l'ordinateur sur lequel Android Studio est lancé.
- 4. Une pop-up devrait apparaître sur l'appareil mobile, demandant d'accepter l'ordinateur pour le debogage USB.

Si la fenêtre ne s'ouvre pas, vérifier sur le téléphone que la connexion USB est en mode appareil photo. Si cela ne fonctionne toujours pas, l'installation d'un driver adéquat et peutêtre nécessaire sur l'ordinateur.

## <span id="page-0-1"></span>**3 Installez un appareil virtuel (simulateur)**

Cette partie n'est pas nécessaire si vous avez un appareil Android.

Pour créer un simulateur Android, allez dans Outils/Android/AVD Manager (AVD pour "Android Virtual Device") puis Create Virtual Device en bas à gauche. Garder toutes les options par défaut. Le simulateur créé est déjà en mode développeur.

## **4 Testez votre application**

Une fois que votre appareil est branché et a accepté le débogage USB, ou qu'un appareil virtuel est installé, on est prêt à tester notre première application.

Pour cela, cliquez sur le bouton *Run app* en haut à droite, comme indiqué sur la capture d'écran. Après quelques secondes (build et installation sur l'appareil), l'application devrait se lancer sur votre appareil mobile.

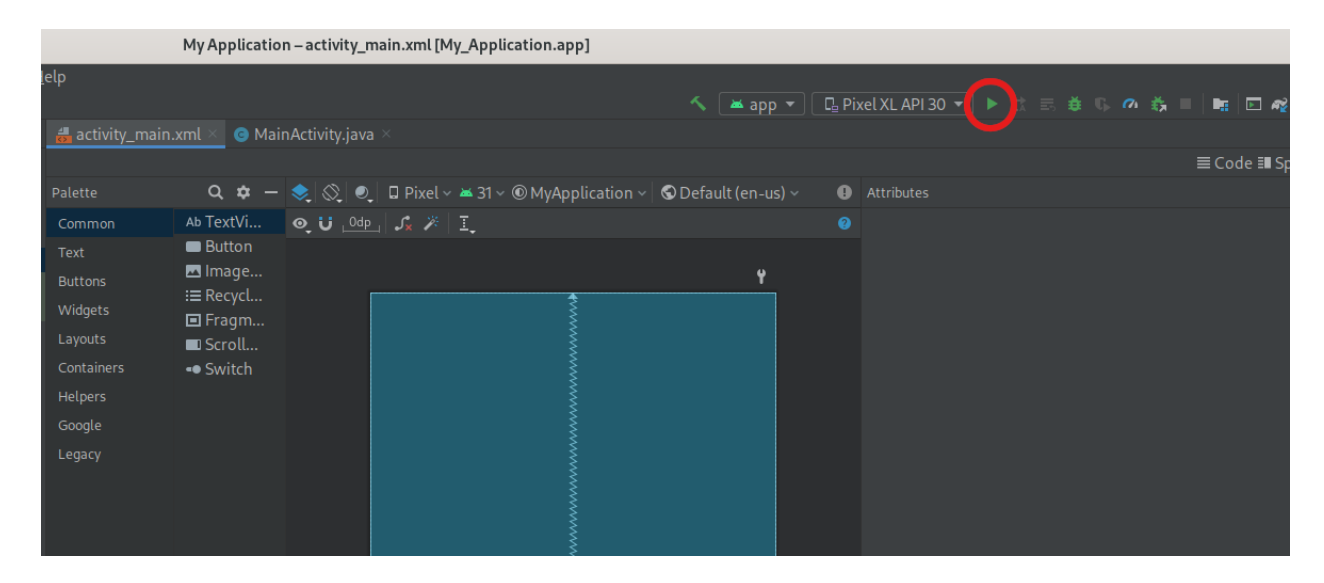